## **Póster de instalación rápida de HP OfficeJet G85 M HEWLETT®**

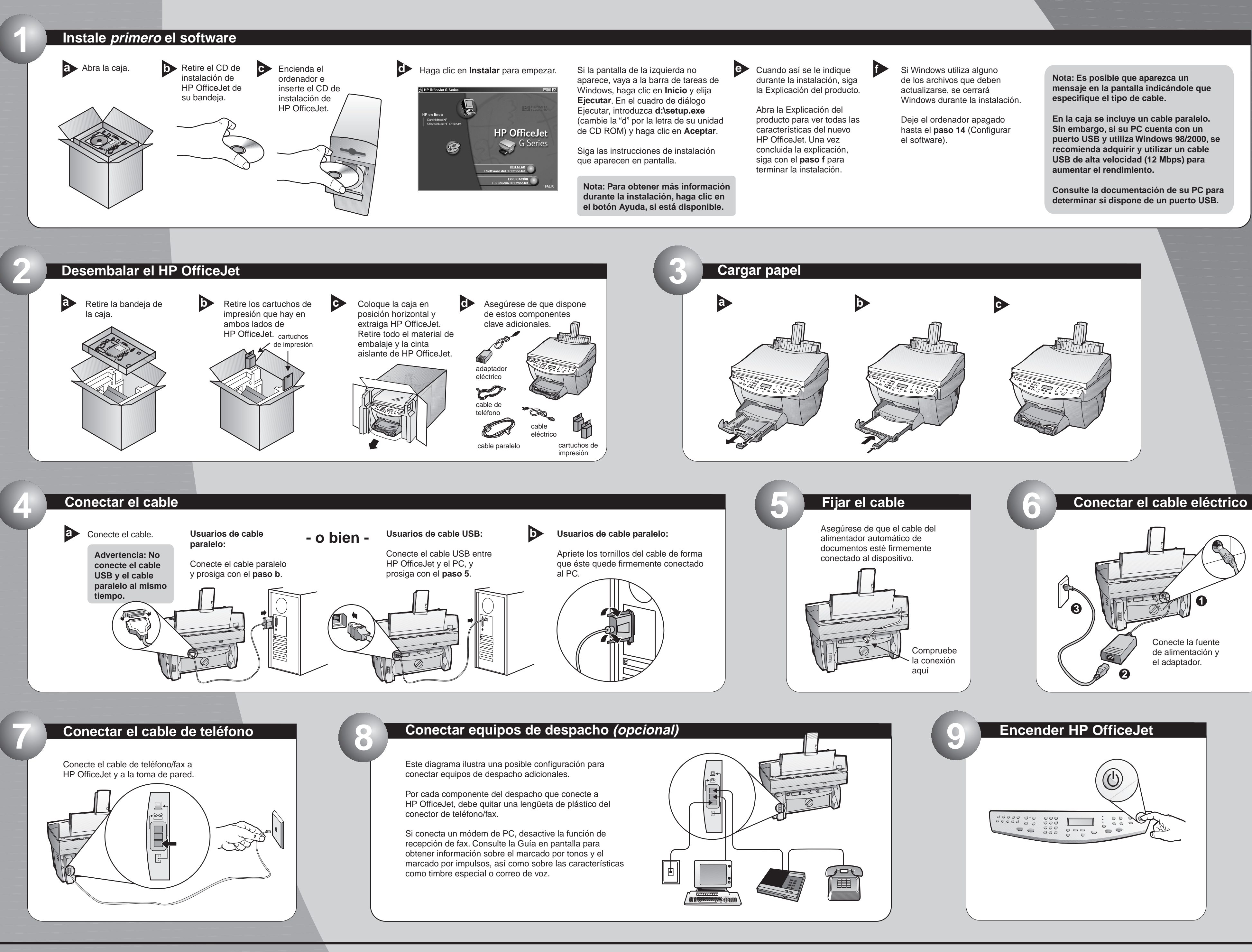

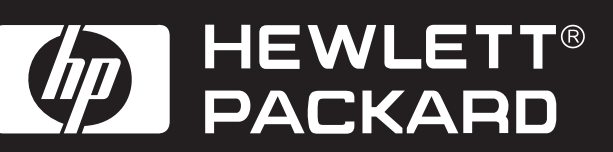

**Copyright Hewlett-Packard Company 2000. Impreso en los EE.UU., Alemania o Singapur.** Haga clic en Aceptar para concluir la instalación del software. Si esta pantalla no aparece, consulte el capítulo 1 de la Guía básica "Información adicional sobre la instalación".

> ¡Enhorabuena! El software HP OfficeJet ya hasido instalado y configurado con éxito  $\begin{array}{|c|c|}\n\hline\n\end{array}$  Aceptar

## **15 15 15 15 15 15 Ahora ya puede imprimir, copiar, explorar y enviar faxes con el nuevo HP OfficeJet.<br>Les posible <b>15** Para instalar estos programas:<br>**15** Aparecerá el menú de instalación del software de

**Aces** Nota para usuarios de USB: Es **posible que el PC ya haya mostrado estas pantallas durante la instalación.**

de HP OfficeJet de la unidad de CD ROM,

Aparecerá el menú de instalación del software de HP OfficeJet. En la sección de productividad se muestra una lista de programas adicionales que puede instalar. Haga clic en el nombre del programa y siga las instrucciones de instalación que aparecen en pantalla.

Enhorabuena

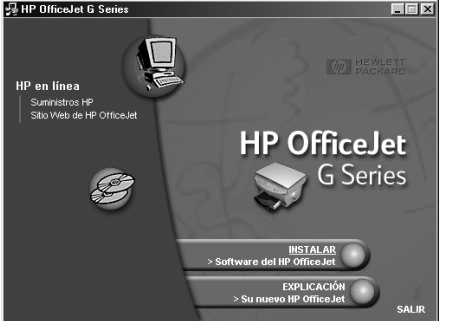

**Póster de instalación rápida de HP OfficeJet G85, página 2**

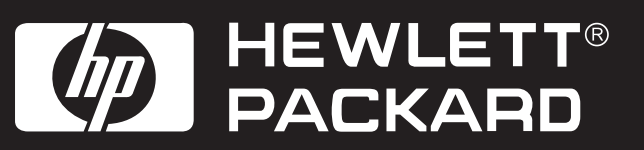

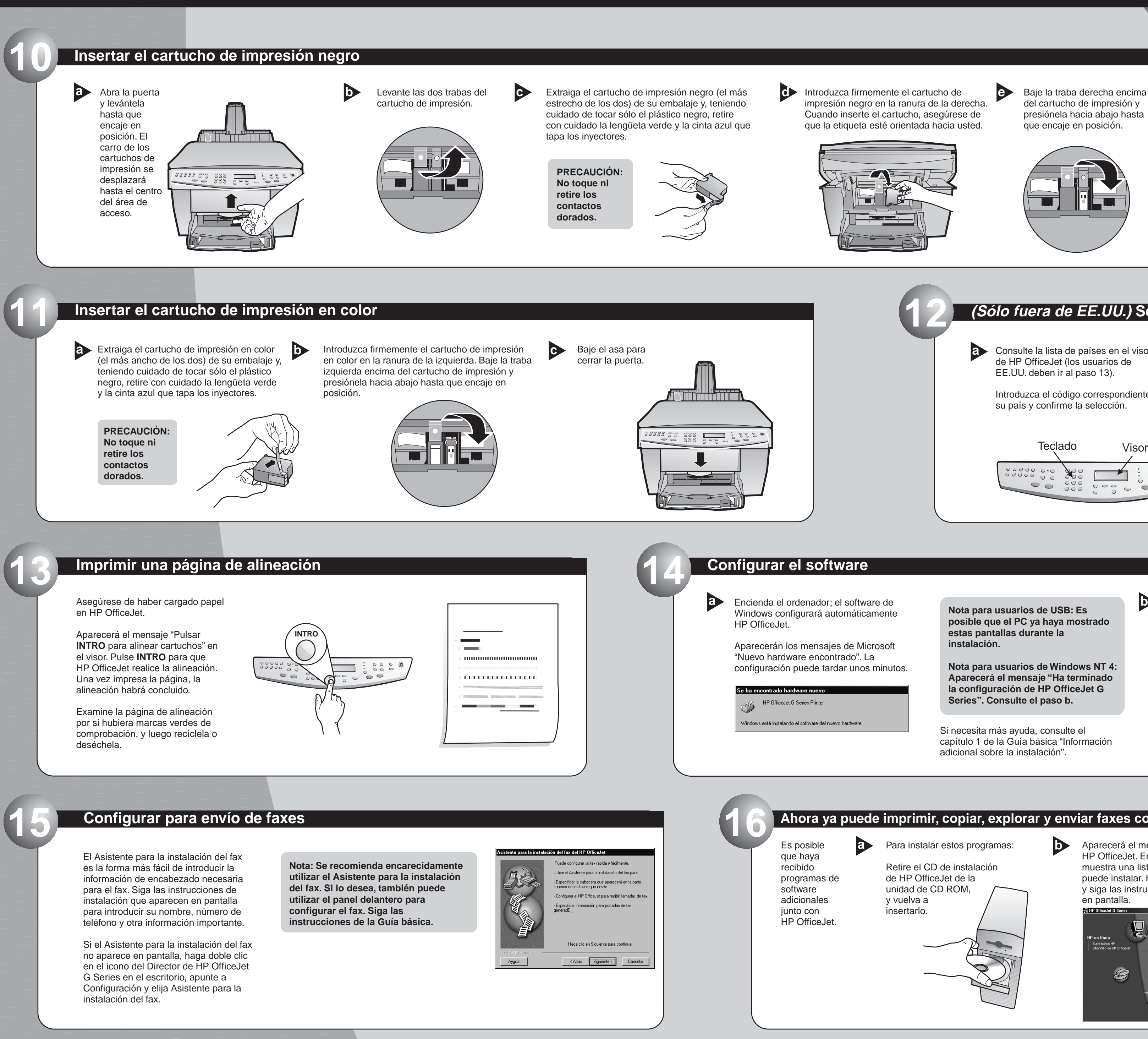

**Nota para usuarios de Windows NT 4: Aparecerá el mensaje "Ha terminado la configuración de HP OfficeJet G Series". Consulte el paso b.**

de HP OfficeJet (los usuarios de EE.UU. deben ir al paso 13).

Si así se le indica en el visor, introduzca el código correspondiente a su idioma en el teclado y confirme la selección. Consulte la lista de países en el visor **a b**

<u>\*C6737-90106 1911 1912 1913 1914 1915 1916 1917 1918 1919 1919 1919 1919 1919 191</u> <u>\*C6737-90106 1911 1912 1913 1914 1914 1915 1916 1917 1918 1918 1919 191</u> **C6737-90106**

**Para la resolución de problemas, consulte el documento HP OfficeJet G Series - Guía básica** y el documento electrónico HP OfficeJet G Series - Guía en pantalla. **Guarde esta hoja para consultas futuras.**

Baje la traba derecha encima del cartucho de impresión y presiónela hacia abajo hasta que encaje en posición.

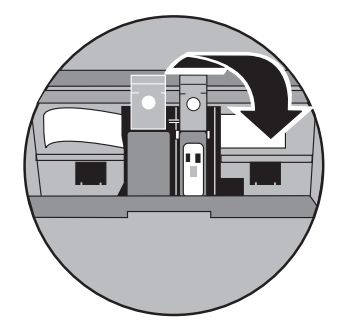

impresión negro en la ranura de la derecha. Cuando inserte el cartucho, asegúrese de

> Si necesita más ayuda, consulte el capítulo 1 de la Guía básica "Información adicional sobre la instalación".

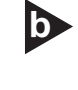

Introduzca el código correspondiente a su país y confirme la selección.

**12 (Sólo fuera de EE.UU.) Seleccionar el país y el idioma**

Teclado Visor

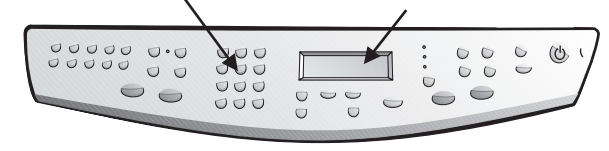